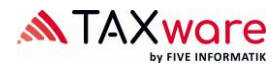

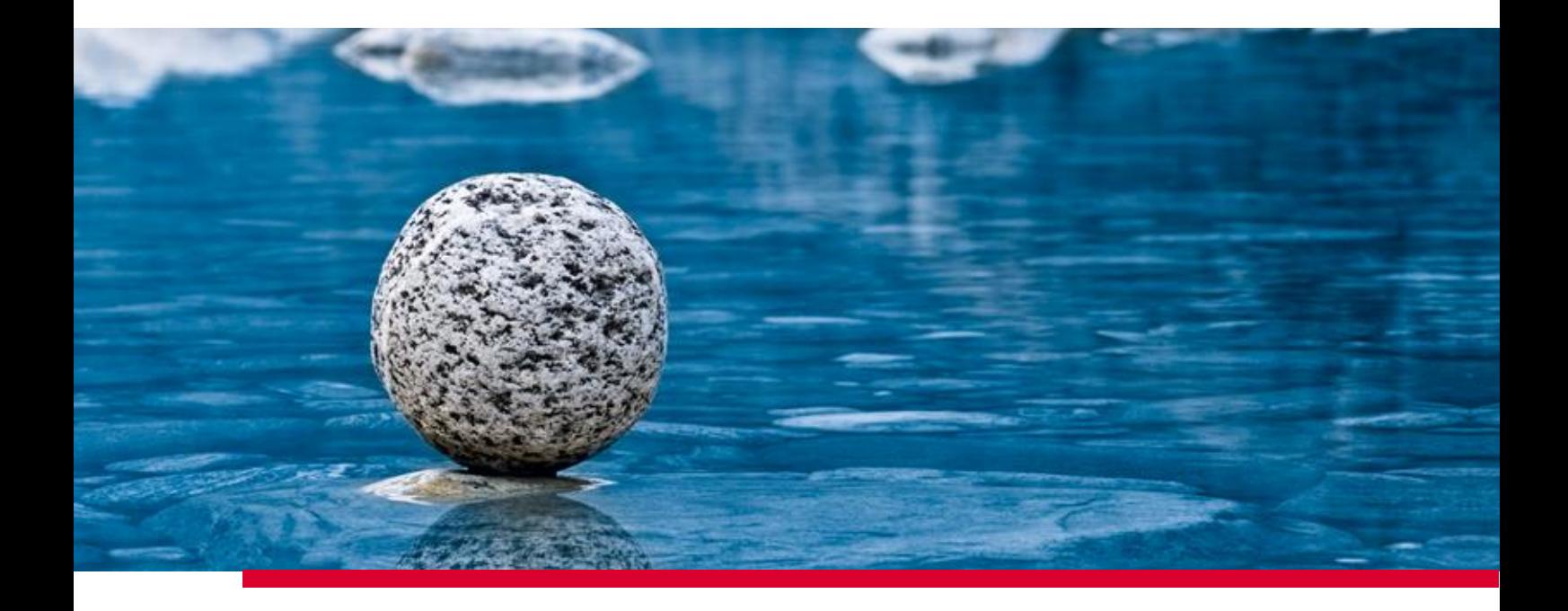

# **Guida all'installazione di TaxWare**

Valido dalla versione 2.42, aprile 2024

**TaxWare AG** | Bahnhofstrasse 5 | CH-3322 Schönbühl | Tel. +41 31 858 23 23 | info@taxware.ch | www.taxware.ch

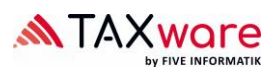

# **Sommario**

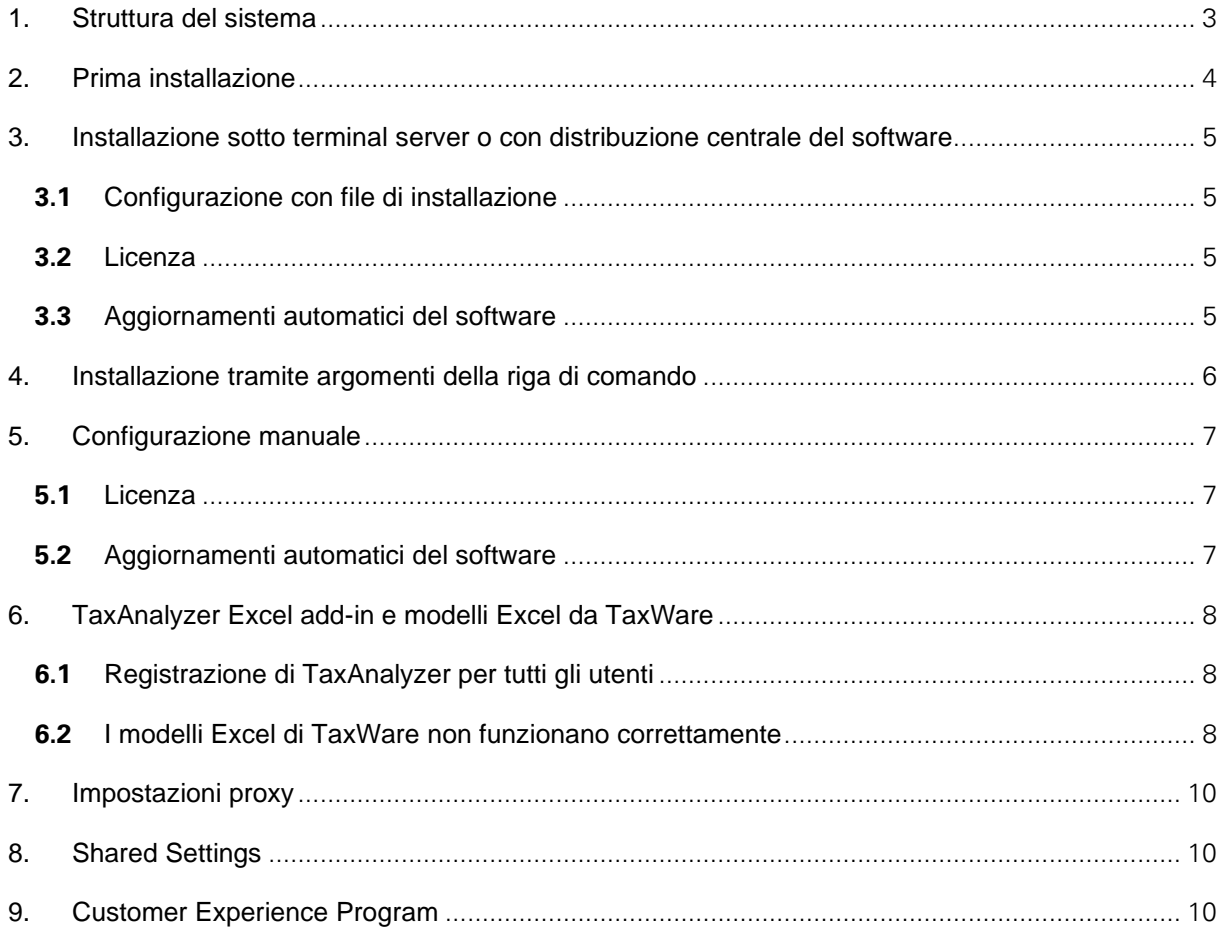

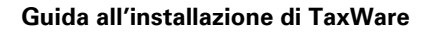

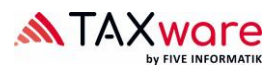

# <span id="page-2-0"></span>**1. Struttura del sistema**

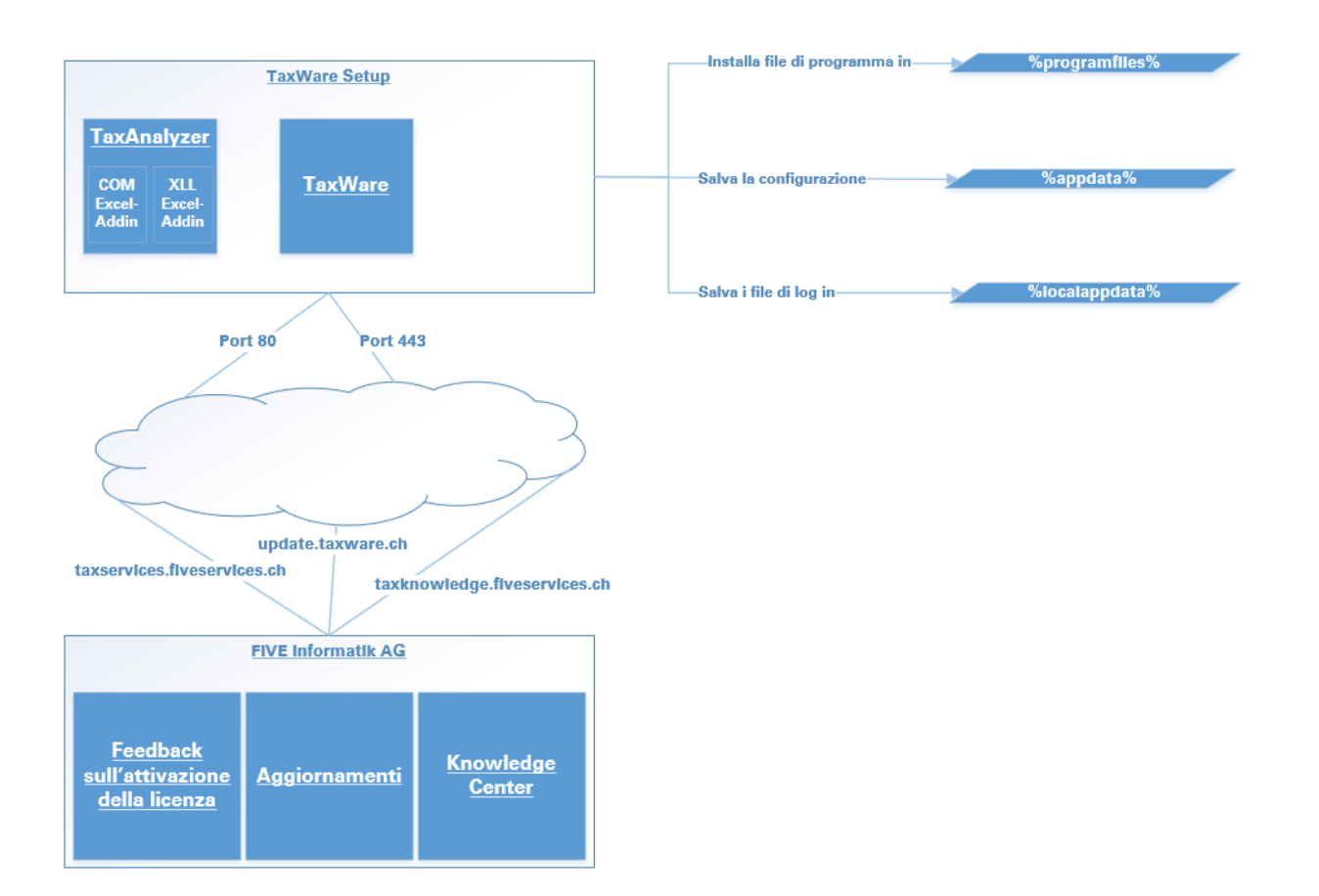

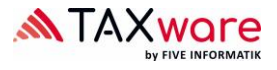

# <span id="page-3-0"></span>**2. Prima installazione**

- Verificare i requisiti di sistema: [«Requisiti di sistema di TaxWare.pdf»](https://www.taxware.ch/sites/default/files/2024-05/Technische%20Anforderungen%20TaxWare%20IT%2020240424.pdf)
- Assicurare che Microsoft .NET Framework 4.8 è installato sul vostro sistema (sotto panello di controllo -> programmi e funzionalità)
- Utilizzare il file di installazione<https://update.taxware.ch/Installer/TaxWareSetup.exe>
- In caso di necessità di msi, ad esempio per l'importazione in un GPO:
	- o per sistemi 64bit:<https://update.taxware.ch/Installer/TaxWareSetupX64.msi>
	- o per sistemi 32bit:<https://update.taxware.ch/Installer/TaxWareSetupX86.msi>
- Eseguire il file da un account utente con diritti di amministratore.
- Gli argomenti della riga di comando sia per i file .exe che .msi sono disponibili qui: <https://www.advancedinstaller.com/user-guide/msiexec.html>

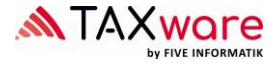

- <span id="page-4-1"></span><span id="page-4-0"></span>**3. Installazione sotto terminal server o con distribuzione centrale del software**
	- **3.1** Configurazione con file di installazione

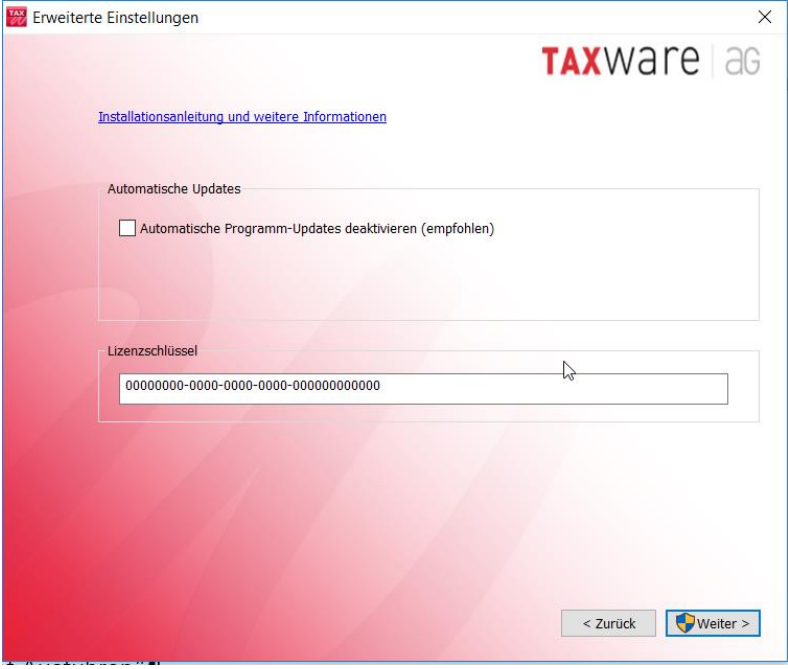

# <span id="page-4-2"></span>**3.2** Licenza

In generale, ogni utente deve attivare TaxWare con una chiave di licenza. Per evitare che ogni utente debba effettuare questa operazione su terminal server, la chiave di licenza può essere archiviata nella directory di installazione.

#### <span id="page-4-3"></span>**3.3** Aggiornamenti automatici del software

È possibile disattivare gli aggiornamenti automatici del software al fine di non renderli accessibili agli utenti.

In questi casi, consigliamo vivamente di fornirci un indirizzo e-mail tramite [support@taxware.ch](mailto:support@taxware.ch) in modo da poter informare il cliente di eventuali aggiornamenti, perché essere aggiornati è un vantaggio fondamentale di Tax-Ware!

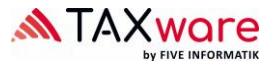

# <span id="page-5-0"></span>**4. Installazione tramite argomenti della riga di comando**

Gli argomenti della riga di comando per i file .exe e .msi sono consultabili qui: <https://www.advancedinstaller.com/user-guide/msiexec.html>

Il file di installazione può essere avviato tramite la riga di comando con i seguenti parametri Tax-Ware.

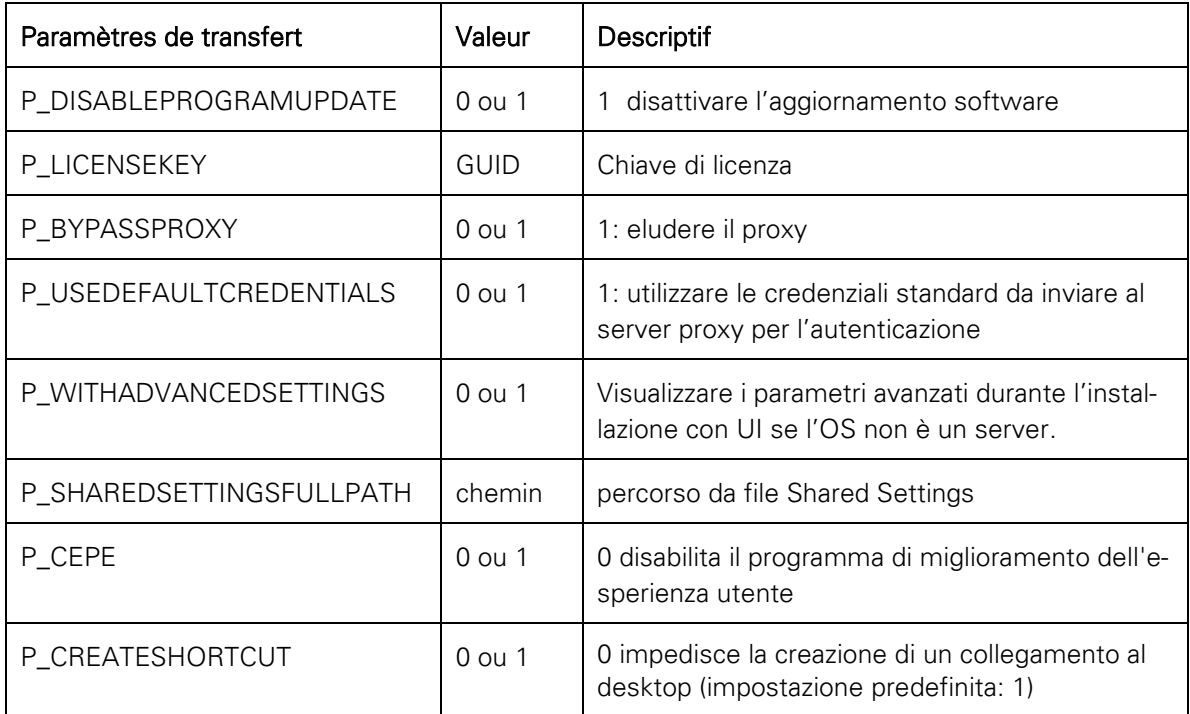

Esempio standard "Esegui exe silent":

• TaxWareSetup.exe /qn P\_LICENSEKEY=00000000-0000-0000-0000-000000000000 P\_DISABLEPROGRAMUPDATE=1

Exemple avancé " Exécuter exe silent":

• TaxWareSetup.exe /qn P\_LICENSEKEY=00000000-0000-0000-0000-000000000000 P\_DISABLEPROGRAMUPDATE=1 P\_BYPASSPROXY=0 P\_USEDEFAULTCREDENTIALS=0

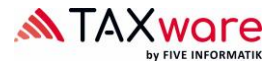

## <span id="page-6-1"></span><span id="page-6-0"></span>**5. Configurazione manuale**

#### **5.1** Licenza

In generale, ogni utente deve attivare TaxWare con una chiave di licenza. Per evitare che ogni utente debba effettuare questa operazione su terminal server, la chiave di licenza può essere archiviata nella directory di installazione.

- Creare nella directory di installazione un file di testo con il nome "TaxKey.taxk"
- Copiare nel file creato la chiave di licenza di cui si dispone (nel formato 00000000-0000-0000- 0000-000000000000) e avviare TaxWare.

#### <span id="page-6-2"></span>**5.2** Aggiornamenti automatici del software

È possibile disattivare gli aggiornamenti automatici del software per non renderli accessibili agli utenti.

- Aprire il file "TaxWare.exe.customer.config" dalla %directory di installazione% con un programma di elaborazione testo/XML
- Modificare il valore per "AllowCheckForApplicationUpdates" da "true" a "false"
- Modificare il valore per "CheckForApplicationUpdatesApplicationSetting" da "true" a "false"

In questi casi, consigliamo vivamente di fornirci un indirizzo e-mail tramite [support@taxware.ch](mailto:support@taxware.ch) in modo da poter informare il cliente di eventuali aggiornamenti, perché essere aggiornati è un vantaggio fondamentale di Tax-Ware!

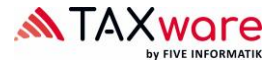

# <span id="page-7-0"></span>**6. TaxAnalyzer Excel add-in e modelli Excel da TaxWare**

#### <span id="page-7-1"></span>**6.1** Registrazione di TaxAnalyzer per tutti gli utenti

Il setup di TaxWare registra l'add-in TaxAnalyzer Excel solo per l'utente corrente. Tramite script di accesso, TaxAnalyzer può essere registrato e cancellato anche per altri utenti:

- - %Direttore di installazione%\TaxWare.TaxAnalyzer.Registration.exe
- - %Direttore di installazione%\TaxWare.TaxAnalyzer.Registration.exe unregister

Il setup di TaxWare registra l'Add-in Excel TaxAnalyzer soltanto per l'utente attuale. È possibile registrare/deregistrare TaxAnalyzer tramite uno script di logon:

- %repertorio di installazione%\TaxWare.TaxAnalyzer.Registration.exe
- % repertorio di installazione%\TaxWare.TaxAnalyzer.Registration.exe unregister

#### <span id="page-7-2"></span>**6.2** I modelli Excel di TaxWare non funzionano correttamente

Anche se TaxAnalyzer è attivo, i modelli Excel di TaxWare potrebbero non funzionare correttamente, ad esempio non viene calcolato nulla o non è possibile selezionare i menu a discesa. Di solito si può ovviare a questo problema con le seguenti impostazioni:

• In Excel, selezionare "File" - "Opzioni". Quindi selezionare "Centro protezione" - "Impostazioni centro protezione".

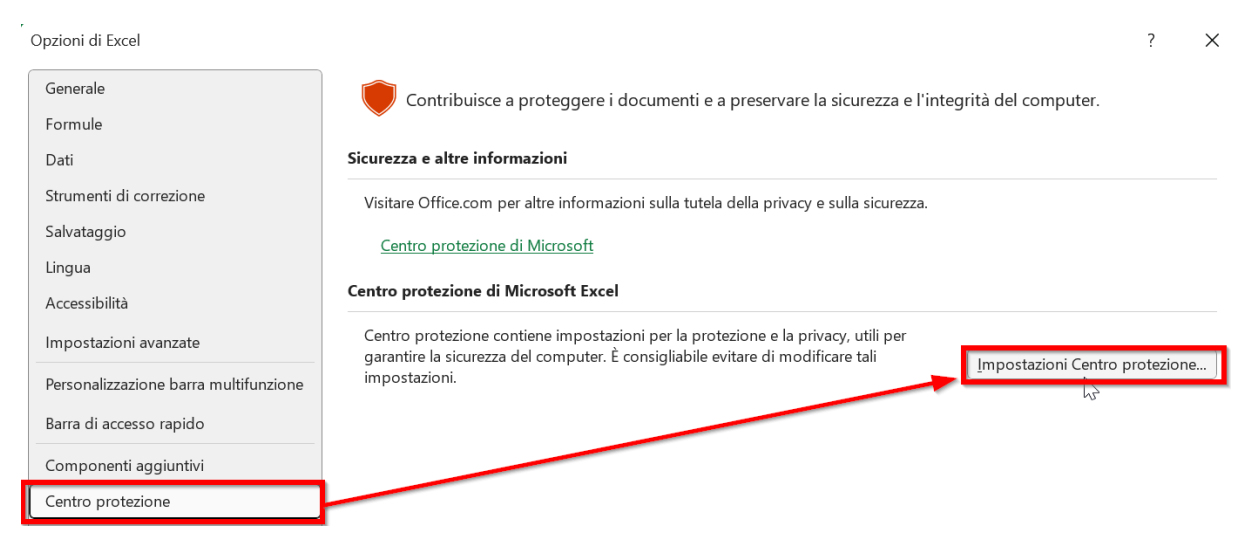

Andare su "Documenti attendibili" e attivare "consenti di considerare..."

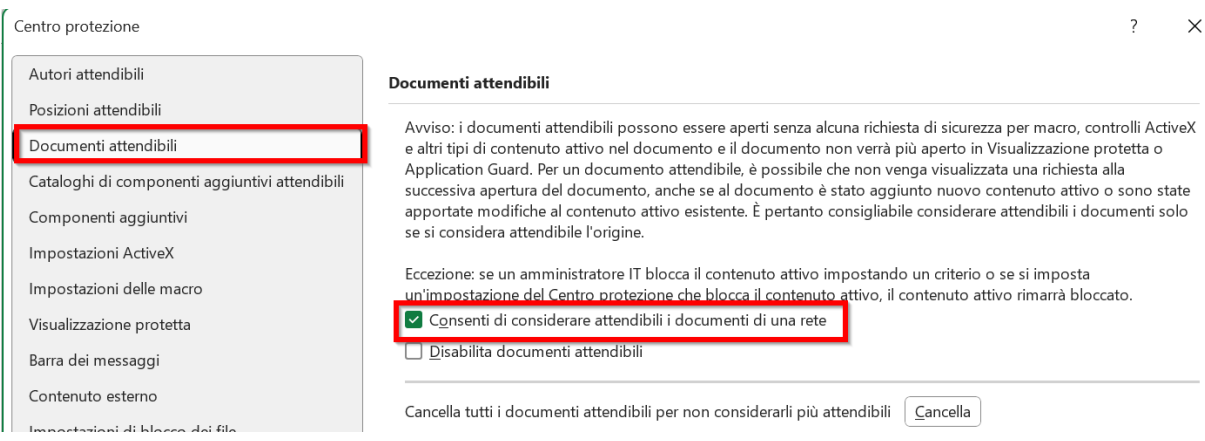

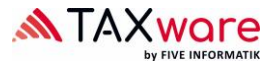

• Andare su "Visualizzazione protetta" e disattivare "abilita visualizzazione protetta per i file provenienti da internet"

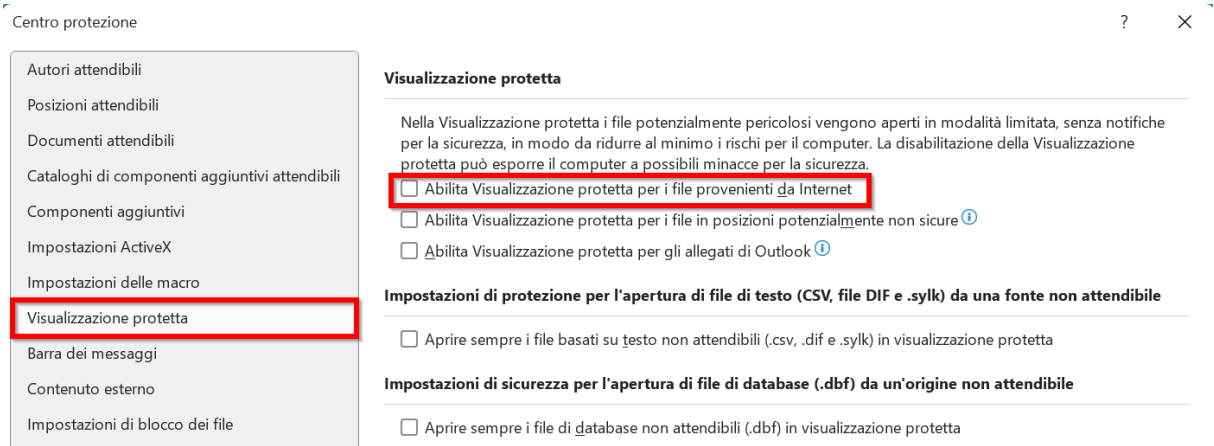

- Andare su "Posizioni attendibili" e attivare "consenti posizioni attendibili..."
- Qui è possibile aggiungere nuove posizioni di archiviazione affidabili

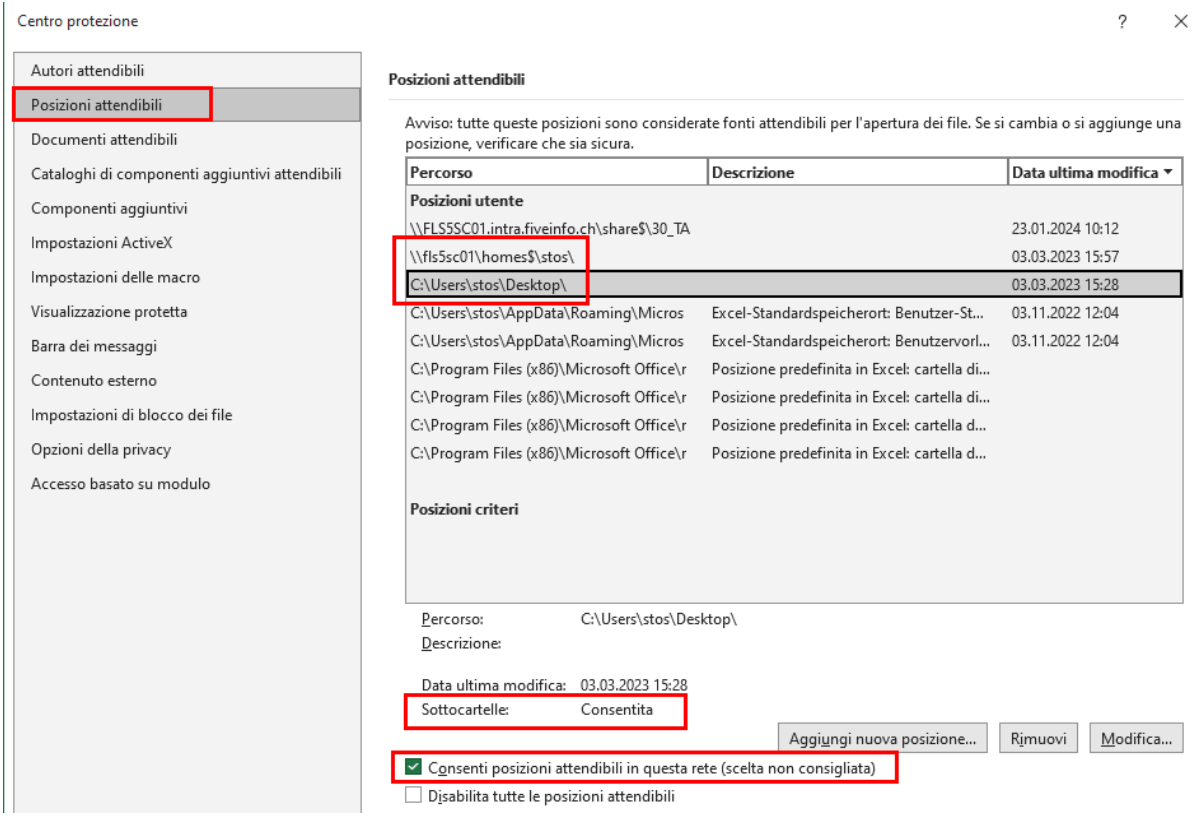

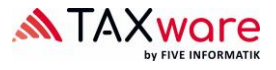

# <span id="page-9-0"></span>**7. Impostazioni proxy**

Al momento di stabilire la connessione con il server di attivazione della licenza, è possibile che si verifichino problemi con il server proxy. In questo caso la soluzione più comune consiste nell'eludere il proxy.

- Aprire il file "TaxWare.exe.customer.config" dalla %directory di installazione% con un programma di elaborazione testo/XML
- Inserire il valore "http://taxservices.fiveinfo.ch" in "NoWebProxyForUris"

Trovandosi nell'impossibilità di eludere il proxy, è possibile risolvere il problema a livello di autenticazione.

- Aprire il file "TaxWare.exe.customer.config" dalla %directory di installazione% con un programma di elaborazione testo/XML
- Inserire il valore "true" in "UseWebProxyDefaultCredentials" ein

# <span id="page-9-1"></span>**8. Shared Settings**

Taxware consente di gestire centralmente la definizione di alcuni parametri. Per fare questo, un file XML deve essere reso disponibile in una cartella di vostra scelta. Nel file "TaxWare.exe.customer.config" questo percorso deve essere determinato con il tasto SharedSettingsFullPath. Informazioni specifiche possono essere trovate qui: [https://www.taxware.ch/de/site/guida-allinstalla](https://www.taxware.ch/de/site/guida-allinstallazione/documentazione-shared-settings)[zione/documentazione-shared-settings](https://www.taxware.ch/de/site/guida-allinstallazione/documentazione-shared-settings)

# <span id="page-9-2"></span>**9. Customer Experience Program**

Per impostazione predefinita, TaxWare invia informazioni anonime sull'utilizzo e messaggi di errore a FIVE Informatik. Per rimuoverlo, è possibile inserire il valore "false" nel campo Key "CustomerExperienceProgramEnabled" del file "TaxWare.exe.customer.config".